# 2020 年 ⽇本表⾯真空学会 学術講演会 聴講者マニュアル

0. 発表資料取扱ポリシー

以下に,オンライン開催の表⾯真空学術講演会における,講演・ポスター資料等の取り扱いに関す る基本原則を示します.研究発表の講演・ポスターなど各種イベントにおいて聴衆へ提示されるス ライド,映像,音声などの各種資料を対象とします.

A. オンライン講演

A.1. 発表者は, 発表に使⽤するコンテンツが著作権侵害にならないよう注意すること.

A.2. 講演時のスライド画面のスクリーンショット等コピー (静止画像) の個人的な保存,および著者 の許可なく、これを他の参加者や非参加者に開示·配布する行為を禁止する.

A.3. 著者は,講演資料(スライド,映像等)の中に,他の参加者が講演資料の写真撮影やスクリー ンショットをとらないことを求める表⽰をすることができる.

A.4. 参加者は講演内容の動画·音声の録画·録音をしてはならない.

B. ポスター発表

B.1. 発表者は、発表に使用するコンテンツが著作権侵害にならないよう注意すること.

B.2. e-ポスター閲覧時にポスター画面のスクリーンショット等コピー(静止画像)や, ポスターセッ ション時の動画や音声の保存、および著者の許可なく、これらを他の参加者や非参加者に開示・配 布する行為を禁止する.

B.3. 著者は、ポスター中に、他の参加者がポスターファイルのスクリーンショットをとらないこと を求める表示をすることができる. その場合、参加者はこれらの行為を行ってはならない.

C. その他

C.1. 学術講演会参加者には,他者の発表資料の取り扱いに関して,研究者倫理を遵守することが求 められる.

C.2. 学術講演会参加者は,上記の条件を理解,同意したうえで学術講演会に参加すること.

C.3. 本ポリシーに定めたことのほか,他の参加者の学術講演会参加や研究発表等学術講演会実施に 伴う活動をさまたげる行為を行わないこと.

1. 事前準備

環境の構築

- ・ Zoom の使用にあたり,以下のものをご準備ください:PC,ウェブカメラ,ヘッドホンやイヤホ ン (またはスピーカー), マイク, 高速かつ安定なインターネット環境
- ・ 複数の人が同じ部屋から参加されるなどの場合, スピーカーを使用するとハウリングを起こすこ

とがありますので、ヘッドホン等の使用を推奨します.

#### Zoom アプリ

- · Zoom を初めて使用される場合は, https://zoom.us/download#client 4meeting から「ミーティング 用 Zoom クライアント | のインストールをお願いします (無料).
- Zoom のテストは https://zoom.us/test から行えます. 事前にスピーカーとマイクのテストや調整 方法をご確認ください. それぞれ画面左下のミュートボタン横の「^」を押して現れるメニュー から「スピーカー&マイクをテストする」や「オーディオ設定」を選択して⾏えます(図 1). \*Zoom アプリをインストールできない場合は web ブラウザからご参加頂けます.

 $\Box$  Zoom  $\Box$  $\times$ マイク  $\circ$   $\bullet$ √ マイク (HD Webcam C525) システムと同じ グルーム スピーカー スピーカー/ヘッドホン (Realtek High Definition Audio) スピーカー (C-Media USB Audio ) システムと同じ us/i/7350361291?pwd=  $\bigcap$   $-R$ スピーカー&マイクをテストする。  $C$   $E\neq t$  $z=-\hbar$ スピーカー... スピーカー (C-Media USB Audio 電話のオーディオに切り替える. ∩ オーデ 出力レベル コンピューターのオーディオから退出 □ 画面を共有 音量  $\Box$  frot  $\mathbf{A}$  $\sqrt{}$  $\ddot{\bm{\theta}}$ マイク マイクのテ. □ バーチャル背景 参加者 ドデオの問題 入力レベル ◎ レコーディングしています  $\bigcap$   $\mathcal{T} \cup \mathcal{T} \leftarrow \mathcal{R}$ 音量: ☑ 自動で音量を調整 **图 統計情報** □別のオーディオデバイスを使用して、着信音を同時に鳴らします ◎ フィードバック 2 ミーティングへの参加時に、自動的にコンピューターでオーディオに参加 □ キーボードショートカット 1 接近性 ○ スペースキーを長押しして、一時的に自分をミュート解除できます ○ ヘッドセット上のボタンを同期

図1 スピーカーとマイクのテストと調整

2. 大会当日の聴講方法

#### セッション会場への入室

- i) 下記のウェブサイトのプログラムページより,聴講を希望するセッション会場へご入室下さい. https://confit.atlas.jp/guide/event/jvss2020/top
- ii) ブラウザに「Zoom Meetings を開きますか?」と表⽰されたら「Zoom Meetings を開く」を押して ください. ブラウザから参加される場合は、一度キャンセルを選択し, 画面下方「ブラウザから 参加してください」をクリックして下さい.
- iii) 続く画面で「コンピューターオーディオのテスト | を押してスピーカーとマイクのテストを行っ た後,「コンピュータでオーディオに参加」を押してください.

### Zoom の画面について

Zoom 画面の全体図を図 2 に示します. 各項目の詳細は以下のとおりです.

- ① 講演者が画⾯共有を⾏っているときは,「オプションを表⽰」から表⽰を全画⾯にするかどうか を切り替えることができます.
- ② 参加者のリスト,チャット画⾯の表⽰を切り替えます.
- ③ マイクとビデオ(カメラに対応)の ON・OFF を切り替えます.

④ 名前の変更は,参加者リストの(⾃分)にマウスポインタを合わせることで⾏えます. ⑤ 会議から退出します.

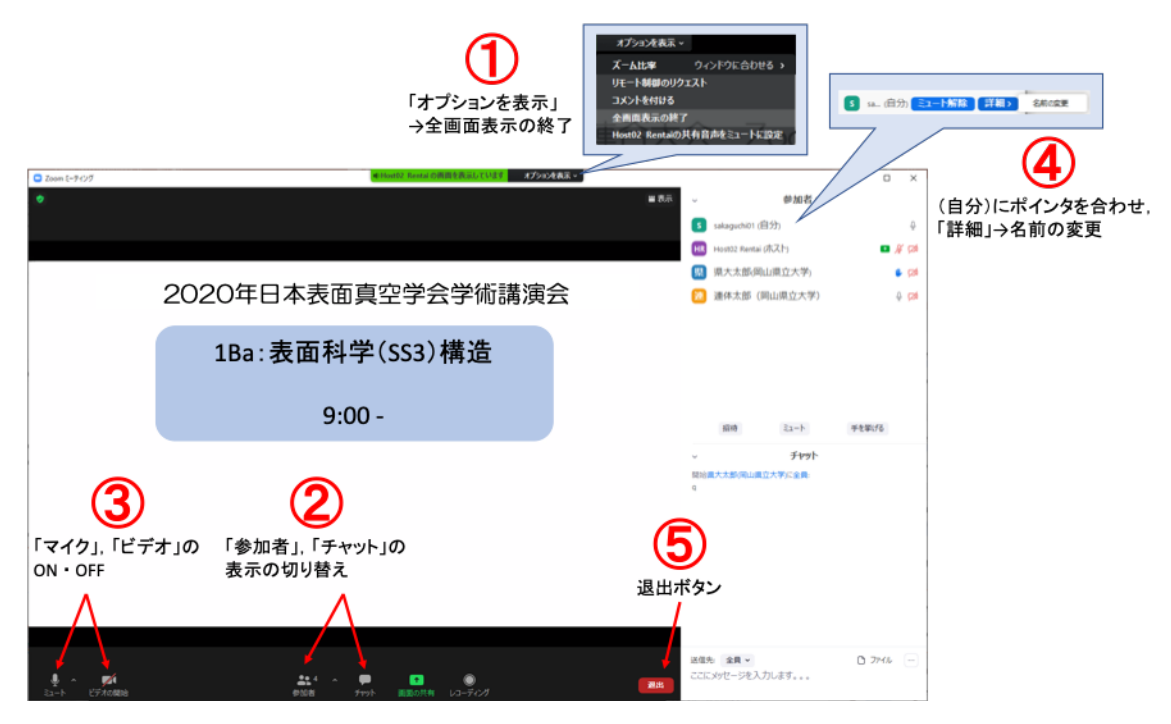

図 2 Zoom 画面の全体図

聴講中の注意事項

- ご自身の名前の表示を確認し,「ご氏名(ご所属)」のように設定してください(図 2-4) [例:表 面太郎(真空表面大学)].
- ・ 講演者が発表中のときは,マイクをミュート,ビデオをオフにしておいてください(図 2-③).
- 発表の録画や録音は行わないでください.
- ご質問がある場合は、図3の1)、2どちらかの方法で質問の意思を示していただき、座長から指 名されてから,マイクとビデオを ON にしてご質問ください.
- ・ 退出される場合は「退出」ボタンをクリックしてください(図 2-⑤).

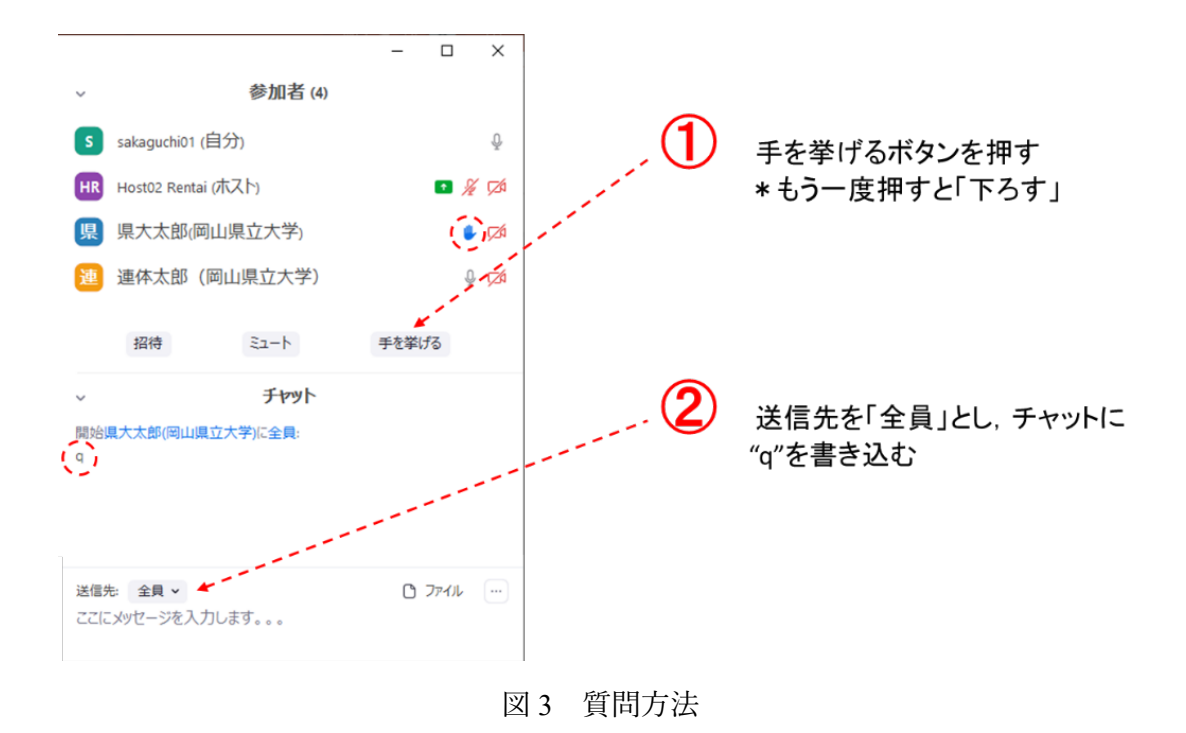

## 大会本部の連絡先 (大会当日)

- Email: taikai2020@jvss.jp
- \*回答までに時間がかかることもありますので、予めご了承ください.